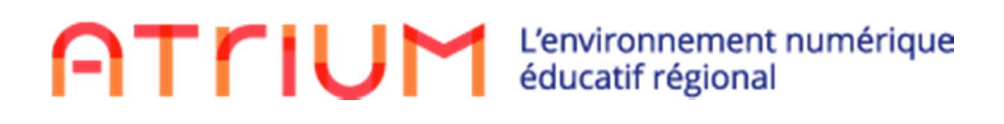

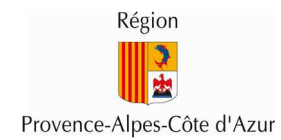

# **Atelier de prise en main d'ATRIUM**

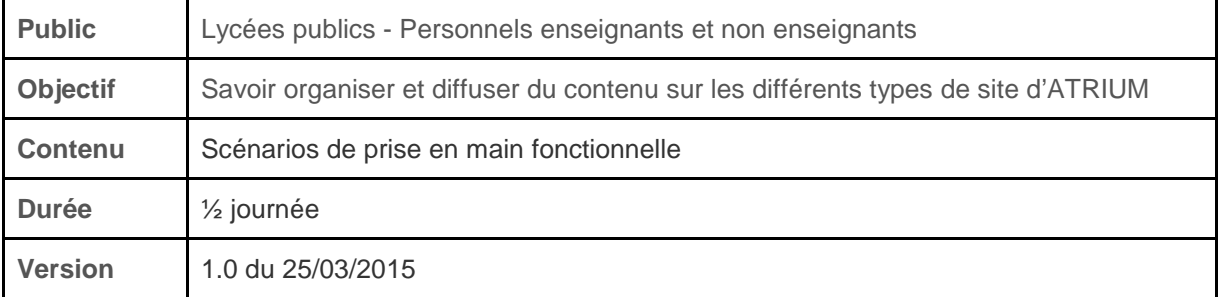

## **Contenu de la formation:**

## **1. Le site d'établissement**

- 1.1. Insérer du contenu sur la page d'accueil
- 1.2. Créer une page spécifique
- 1.3. Publier du contenu pour valoriser les productions artistiques ou culturelles
- 1.4. Organiser l'espace documentaire de l'établissement et la gestion des contenus
- 1.5. Utiliser le widget Annonces pour diffuser une information
- 1.6. Créer un évènement dans le calendrier de l'établissement
- 1.7. Sonder un groupe et traiter les réponses

#### 2. **Les sites collaboratifs**

- 2.1. Créer un site collaboratif
- 2.2. Agréger des contenus

## **3. Le site personnel**

- 3.1. Ajouter des flux RSS sur ma page d'accueil
- 3.2. Envoyer un message à un utilisateur
- 3.3. Créer un évènement dans mon calendrier et inviter des personnes

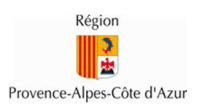

## **1. Le site d'établissement :**

### **Objectif : Promouvoir et dynamiser les activités de l'établissement**

Le site d'un établissement est un espace accessible à tous les utilisateurs qui appartiennent à cet établissement. Ce site contient des informations sur la vie de votre établissement, ainsi que des liens d'accès vers des outils pédagogiques tels que Corrélyce, Pronote, Moodle ou Chamilo.

### **1.1. Insérer du contenu sur la page d'accueil de l'établissement**

Un site d'établissement dispose d'une page d'accueil pour permettre aux administrateurs d'établissement de publier des informations utiles aux membres de l'établissement. Sur cette page d'accueil, un administrateur d'établissement peut ajouter différents widgets, pour publier des annonces, des flux RSS, des sondages,...

Un administrateur peut également publier du contenu HTML sur la page d'accueil du site d'établissement grâce au widget "Affichage de contenus web".

Dans le scénario ci-dessous, un administrateur d'établissement publie des informations générales, ainsi qu'un plan d'accès au lycée, sur la page d'accueil de son site d'établissement.

### Etapes:

- Ajouter le widget "**Affichage de contenu web**" sur la page d'accueil
	- Se connecter à la page d'accueil du site d'établissement avec un administrateur d'établissement
	- Cliquer sur le cadenas à gauche de la page pour la déverrouiller (si la page n'est pas déjà déverrouillée)
	- Cliquer sur le bouton "+" qui se trouve sur la gauche de la page d'accueil
	- Dans la section qui apparaît à gauche, cliquer sur l'onglet "Applications"
	- Dans cet onglet, rechercher le widget "Affichage de contenus web", en tapant ce nom dans le champ de recherche.
	- Passer la souris sur le nom du widget "Affichage de contenus web", puis cliquer sur le menu "Ajouter" qui apparaît à droite du nom du widget.
	- Changer éventuellement le titre et l'emplacement du widget.
	- Déplacer éventuellement le widget. Pour cela, cliquer sur l'en-tête du widget (bandeau gris) et, sans relâcher le clic, faire un glisser-déposer du widget vers son nouvel emplacement sur la page.
	- Renommer le widget. Pour cela, cliquer sur le titre du widget, saisir un nouveau titre dans le champ texte qui apparaît à la place du titre et cliquer sur l'icône en forme de V à droite du nouveau titre pour l'enregistrer
- Editer le contenu du widget
	- Cliquer sur le menu "Ajouter" en bas du widget ajouté précédemment
	- Saisir un titre et un contenu. Mettre en forme le contenu en changeant la taille et la couleur de la police, en soulignant du texte, …
	- Cliquer sur "Publier" à droite de la page
	- $\circ \rightarrow$  Le contenu s'affiche sur la page d'accueil de l'établissement
	- Modifier le contenu du widget pour y ajouter un plan Google Map
		- Depuis Google Map, récupérer un plan sous la forme d'une iFrame , en copiant le code de l'iFrame (adresse du lycée par exemple)
		- Depuis ATRIUM, cliquer sur le menu "Modifier" en bas du widget ajouté précédemment

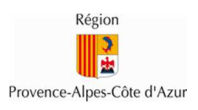

- Cliquer sur le bouton "Source" dans la liste des menus de l'éditeur de texte du widget
- Coller le code de l'iFrame récupéré dans Google Map dans l'éditeur de texte, qui permet maintenant l'édition HTML
- Cliquer sur "Publier" à droite de la page

 $\rightarrow$  Le plan récupéré depuis Google Maps apparaît sur la page d'accueil de l'établissement

### **1.2. Créer une page spécifique**

Dans un site d'établissement, un administrateur d'établissement peut ajouter des pages, en plus des pages présentes dans le site par défaut. Il peut même décider pour chaque page du site quels utilisateurs peuvent y accéder, quels utilisateurs peuvent la modifier et quels utilisateurs peuvent la gérer.

Dans le scénario ci-dessous, un administrateur crée une page "Cantine" que seuls les personnels de cuisine peuvent modifier.

Etapes:

- Ajouter la page "Cantine" dans le site d'établissement
	- Se connecter au site d'établissement avec un administrateur d'établissement
	- Cliquer sur le bouton "+" qui se trouve sur la gauche de la page d'accueil
	- Dans la section qui apparaît à gauche, cliquer sur l'onglet "Page"
	- Dans cet onglet, saisir le nom de la page (Cantine) et choisir sa disposition.
	- Cliquer sur le bouton "Ajouter une page"
	- → La page "Cantine" apparaît alors dans le site de l'établissement
- Créer l'équipe "Personnels de cuisine"
	- Aller dans les pages d'administration du site d'établissement
	- Aller dans la section Utilisateurs > Equipes du site
	- Cliquer sur "Ajoutez l'équipe"
	- Saisir un nom à l'équipe (Personnels de cuisine) et éventuellement une description
	- Cliquer sur "Enregistrer"
	- Dans le menu des actions de l'équipe créée, cliquer sur "Affecter des membres"
	- Aller dans l'onglet "Disponible" et rechercher les utilisateurs à ajouter à l'équipe, les sélectionner, puis cliquer sur le bouton "Mettre à jour les associations"
	- → L'équipe "Personnels de cuisine" est créée et contient des membres
- Affecter des droits à l'équipe sur la page
	- Revenir sur la page "Cantine" du site de l'établissement
	- Cliquer sur l'icône en forme de crayon sur la gauche de la page
	- Dans la section qui apparaît à gauche, cliquer sur le menu "Droits d'accès"
	- Dans la pop-up qui apparaît, cocher les cases "Mettre à jour" et "Configurer les applications" pour l'équipe "Personnels de cuisine"
	- Cliquer sur "Enregistrer"

→ Les membres de l'équipe des personnels de cuisine peuvent maintenant éditer le contenu de la page "Cantine" pour y afficher le menu de la cantine. Pour cela, ils peuvent ajouter à la page un widget "Affichage de contenus web" et y afficher le menu de la semaine, sous forme d'image ou de tableau.

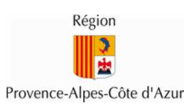

## **1.3. Publier du contenu pour valoriser les productions artistiques ou culturelles du lycée**

A partir des informations sur la vie en établissement publiées habituellement sur votre site vitrine, créez votre page "vie en établissement" ou "vie du lycée" sur votre site établissement Atrium en y intégrant du contenu.

# **1.4. Organiser l'espace documentaire de l'établissement et la gestion des contenus**

L'espace documentaire de l'établissement permet de stocker et d'organiser les documents de l'établissement (informations administratives, comptes rendus des conseils d'administration et des conseils pédagogiques, etc.). Cet espace peut contenir des documents et des répertoires et propose une gestion des permissions au niveau de chaque document ou répertoire. Par défaut, un site d'établissement contient une page "Documents" qui affiche l'espace de stockage de l'établissement.

Dans le scénario ci-dessous, l'administrateur crée un répertoire dédié aux personnels enseignants et non enseignants dans l'espace de stockage de son établissement et y publie des documents.

## Etapes:

- Créer un répertoire
	- Se connecter au site d'établissement avec un administrateur d'établissement
	- Cliquer sur la page "Documents"
	- Cliquer sur le bouton "Ajouter" qui se trouve en haut du widget et sélectionner "Répertoire"
	- Saisir un nom et éventuellement une description à ce répertoire
	- Cliquer sur "Enregistrer"
	- → Le dossier est créé et apparaît dans l'espace documentaire de l'établissement
- Gérer les droits du répertoire
	- Cliquer sur la flèche qui se trouve à droite du nom du répertoire précédemment créé, puis cliquer sur "Droit d'accès"
	- Décocher la case "Voir" pour le rôle "Usager de site" et la cocher pour les personnels enseignants et non enseignants, afin que seuls les personnels enseignants et non enseignants puissent voir le répertoire et son contenu
	- Cliquer sur "Enregistrer", puis fermer la pop-up
- Ajouter des documents dans le répertoire
	- Se placer dans le répertoire créé précédemment
	- Cliquer sur le bouton "Ajouter" qui se trouve en haut du widget et sélectionner "Document"
	- Choisir un fichier sur le poste local grâce au bouton "Choisissez un fichier"
	- Saisir éventuellement un titre et une description à ce document (par défaut le titre du document est le nom du fichier ajouté)
	- Cliquer sur "Publier"

 $\rightarrow$  Le document est créé et apparaît dans un dossier accessible uniquement aux personnels enseignants et non enseignants.

NB: il est également possible d'ajouter des documents depuis son poste local en faisant un glisserdéposer du poste local vers l'espace documentaire.

## **1.5. Utiliser le widget Annonces pour diffuser une information**

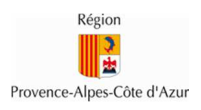

Le widget Annonces permet de publier une annonce sur le site d'établissement et de définir sa portée de distribution, c'est à dire à qui s'adresse l'annonce. Par défaut, ce widget est déjà sur la page d'accueil du site d'établissement.

**Il faut choisir la portée de distribution avant de rédiger l'annonce**. Cela permet à l'utilisateur de pousser des informations utiles vers les utilisateurs concernés.

L'annonce peut s'adresser:

- soit à tout l'établissement
- soit à un site collaboratif
- soit à une équipe (groupe manuel créé dans un site d'établissement ou collaboratif)

Dans le scénario ci-dessous, un administrateur d'établissement publie une annonce à l'ensemble des utilisateurs de son établissement.

#### Etapes:

- Se connecter à la page d'accueil du site d'établissement avec un administrateur d'établissement
- Dans le widget Annonces qui se trouve sur la page d'accueil, cliquer sur l'onglet "Gérer les annonces"
- Sélectionner dans la liste déroulante la portée de distribution (par exemple, l'établissement courant)
- Cliquer sur "Ajouter une annonce"
- Rédiger l'annonce comportant obligatoirement un titre
- Déterminer la date d'affichage et la date d'expiration de l'annonce
- Cliquer sur "Enregistrer" pour publier l'annonce

→ Tous les utilisateurs de l'établissement peuvent alors consulter l'annonce depuis la page d'accueil de l'établissement ou de leur site personnel.

#### **1.6. Créer un évènement dans le calendrier de l'établissement**

Le calendrier de l'établissement permet de publier et de partager des évènements sur la vie de l'établissement avec tous les membres de l'établissement (journée porte ouverte, rencontre sportive, vacances scolaires, ...). Par défaut, un site d'établissement contient une page "Calendrier" qui affiche le calendrier de l'établissement.

Dans le scénario ci-dessous, un administrateur d'établissement crée un évènement partagé dans le calendrier de l'établissement.

#### Etapes:

- Se connecter au site d'établissement avec un administrateur d'établissement
- Cliquer sur la page "Calendrier"
- Cliquer sur le bouton "Ajouter un évènement" qui se trouve au-dessus du calendrier
- Saisir un titre, une date/heure de début, une date/heure de fin et une description à l'évènement
- Dans la section "Détails", vérifier que le calendrier de l'établissement est bien le calendrier sélectionné
- Cliquer sur "Enregistrer", en bas de la page, pour publier l'évènement

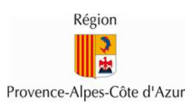

→ Tous les utilisateurs de l'établissement peuvent alors consulter l'évènement sur le calendrier de l'établissement.

NB: il est également possible de créer un évènement plus rapidement en cliquant directement dans le calendrier sur le créneau désiré.

#### **1.7. Sonder un groupe et traiter les réponses**

ATRIUM propose un widget de sondage, qui permet de sonder les utilisateurs d'un site en leur soumettant une question. Chaque membre du site peut y répondre et les réponses sont alors collectées et affichées au créateur du sondage.

Dans le scénario ci-dessous, un administrateur d'établissement publie un sondage auquel un utilisateur de l'établissement répond.

### Etapes:

- Ajouter un widget "Affichage de sondage" sur la page d'accueil
	- Se connecter au site d'établissement avec un administrateur d'établissement
	- Cliquer sur le cadenas à gauche de la page pour la déverrouiller (si la page n'est pas déjà déverrouillée)
	- Cliquer sur le bouton "+" qui se trouve sur la gauche de la page d'accueil
	- Dans la section qui apparaît à gauche, cliquer sur l'onglet "Applications"
	- Dans cet onglet, rechercher le widget "Affichage de sondage", en tapant ce nom dans le champ de recherche.
	- Passer la souris sur le nom du widget "Affichage de sondage", puis cliquer sur le menu "Ajouter" qui apparaît à droite du nom du widget.
	- Changer éventuellement l'emplacement du widget et le titre du widget.
- Créer un sondage
	- Cliquer sur le menu "Ajouter une question" en bas du widget ajouté précédemment
	- Saisir un titre, une question et une liste de choix pour définir le sondage
	- Cliquer sur "Enregistrer"
	- → Le sondage est créé et apparaît sur la page d'accueil de l'établissement
- Répondre à un sondage
	- Se connecter au site d'établissement avec un usager de site
	- Indiquer une réponse au sondage dans le widget "Affichage de sondage" puis cliquer sur "Voter"
- Consulter les résultats d'un sondage
	- Se connecter au site d'établissement avec un administrateur d'établissement
	- Aller dans les pages d'administration du site d'établissement
	- Accéder à la section Contenu > Sondages
	- Cliquer sur le nom de la question pour voir les réponses qui y ont été données

→ L'administrateur peut ainsi connaître le pourcentage de chaque réponse et savoir quel utilisateur a fourni quelle réponse.

## **2. Les sites collaboratifs**

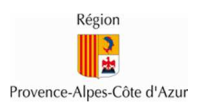

## **Objectif : Produire ensemble**

Un site collaboratif est un espace qui permet de réunir des utilisateurs autour d'un thème, d'un sujet ou d'un projet et de les faire participer. Ces sites collaboratifs proposent des services divers comme un calendrier, un espace de stockage, un forum ou un blog.

## **2.1. Créer un site collaboratif**

Tous les personnels enseignants et non enseignants peuvent créer des sites collaboratifs dans le site de leur établissement.

Dans le scénario ci-dessous, un personnel enseignant ou non enseignant crée un site collaboratif pour un voyage scolaire et permet aux élèves d'y publier des articles.

Etapes:

- Créer un site collaboratif
	- Se connecter au site d'établissement avec un personnel enseignant ou non enseignant
	- Cliquer sur l'icône des 3 personnes sur la gauche de la page
	- Dans la section qui s'affiche sur la gauche, saisir un nom à votre site (par exemple: "Voyage à Rome") et éventuellement une description, puis cliquer sur le bouton "Ajouter un site collaboratif"
	- → Le site collaboratif est créé, avec par défaut une page d'accueil, un calendrier, un espace de stockage, un forum et un blog
- Ajouter des membres au site collaboratif
	- Sur la page affichée suite à la création du site (ou en se rendant dans les pages d'administration du site, section "Utilisateurs" > "Membres du site"), cliquer sur le bouton "Ajouter des membres", puis sur "Utilisateur"
	- Rechercher un utilisateur à ajouter au site collaboratif, le sélectionner en cochant la case qui se trouve à gauche du nom, puis cliquer sur "Enregistrer"
	- Reproduire l'étape précédente pour ajouter d'autres utilisateurs, de profil élèves ou parents.
- Gérer les droits d'accès au blog
	- Se rendre sur les pages du site collaboratif et aller sur la page "Blog"
	- Dans le widget Blog qui se trouve sur cette page, cliquer sur le menu "Droits d'accès"
	- Donner les droits de lecture/écriture aux élèves sur le blog (cocher la case "Ajouter une entrée" pour le rôle" Elève")

 $\rightarrow$  Les élèves peuvent maintenant publier des articles de blog que les parents peuvent consulter.

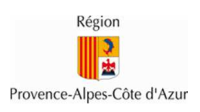

## **2.2. Agréger des contenus**

ATRIUM propose un widget d'agrégation de contenus appelé "Agrégateur de contenus". Ce widget permet d'afficher dans un site un ensemble de contenus qui appartiennent à une même catégorie.

Dans le scénario ci-dessous le propriétaire du site collaboratif créé précédemment ajoute un agrégateur de contenu à son site pour afficher toutes les informations pratiques relatives au voyage scolaire.

#### Etapes:

- Créer du contenu de catégorie "Info pratique" dans le site collaboratif
	- Se connecter au site collaboratif créé précédemment avec le propriétaire du site
	- Aller sur la page "Documents"
	- Cliquer sur "Ajouter", puis "Document"
	- Sélectionner un fichier et saisir un titre au document
	- Dans la section "Catégorisation", saisir "Info pratique" dans le champ "Etiquettes", puis cliquer sur "Ajouter"
	- Cliquer sur "Publier"
	- $\circ \rightarrow$  Le document est créé dans le site collaboratif avec l'étiquette "Info pratique"
	- Aller sur la page "Blog"
	- Cliquer sur "Ajouter une publication"
	- Saisir un titre et un contenu à l'article de blog
	- Dans la section "Catégorisation", saisir "Info pratique" dans le champ "Etiquettes", puis cliquer sur "Ajouter"
	- Cliquer sur "Publier"
	- → L'article de blog est créé dans le site collaboratif avec l'étiquette "Info pratique"
- Ajouter et configurer le widget "Agrégateur de contenus"
	- Ajouter le widget "Agrégateur de contenus" sur la page d'accueil du site collaboratif
	- Renommer le widget en "Informations pratiques"
	- Cliquer sur l'icône en forme de roue, en haut à droite du widget
	- Dans la liste de menus qui apparaît, cliquer sur "Configuration"
	- Garder la sélection des contenus dynamique
	- Garder le site courant dans la portée du widget
	- Garder "N'importe lequel" dans les types de contenus
	- Configurer le filtre "Contient N'importe lequel parmi Etiquettes" et saisir l'étiquette "Info pratique"
	- Revenir en haut de la pop-up et cliquer sur l'onglet "Paramètres d'affichage"
	- Dans cet onglet, décocher la case "Afficher le bouton d'ajout de contenu" (1ère ligne dans l'onglet)
	- Cliquer sur "Enregistrer", fermer la pop-up et rafraîchir la page

→ Les membres du site collaboratif peuvent voir dans ce widget l'ensemble des contenus marqués comme "Info pratique" dans le site collaboratif.

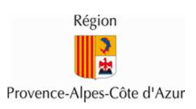

## **3. Le site personnel**

Le site personnel d'un utilisateur est son espace privé sur ATRIUM. Il s'agit du site sur lequel l'utilisateur arrive lorsqu'il se connecte à ATRIUM. **Le contenu d'un site personnel est privé et ne peut pas être vu par les autres utilisateurs d'ATRIUM**. **Les documents déposés dans cet espace ne sont visibles que par l'utilisateur lui-même et ne peuvent pas être partagés avec d'autres utilisateurs.**

Le site personnel est entièrement personnalisable en y ajoutant des widgets ainsi que des pages supplémentaires.

### **3.1. Ajouter des flux RSS sur ma page d'accueil**

Dans le scénario ci-dessous, un utilisateur ajoute et configure un widget d'affichage de flux RSS sur la page d'accueil de son site personnel.

#### Etapes:

- Ajouter le widget "Flux RSS"
	- Se connecter à son site personnel avec un utilisateur
	- Cliquer sur le cadenas à gauche de la page pour la déverrouiller (si la page n'est pas déjà déverrouillée)
	- Cliquer sur le bouton "+" qui se trouve sur la gauche de la page d'accueil
	- Dans la section qui apparaît à gauche, cliquer sur l'onglet "Applications"
	- Dans cet onglet, rechercher le widget "Flux RSS", en tapant ce nom dans le champ de recherche
	- Passer la souris sur le nom du widget "Flux RSS", puis cliquer sur le menu "Ajouter" qui apparaît à droite du nom du widget
	- $\circ \rightarrow$  Le widget "Flux RSS" apparaît alors sur la page
- Déplacer le widget
	- Cliquer sur l'en-tête du widget (bandeau gris) et, sans relâcher le clic, faire un glisser-déposer du widget vers son nouvel emplacement sur la page.
- Renommer le widget
	- Cliquer sur le titre du widget
	- Saisir un nouveau titre dans le champ texte qui apparaît à la place du titre (ex: "Informations")
	- Cliquer sur l'icône en forme de V à droite du nouveau titre pour l'enregistrer
- Configurer le widget
	- Cliquer sur l'icône en forme de roue, en haut à droite du widget ajouté précédemment
	- Dans la liste de menus qui apparaît, cliquer sur "Configuration"
	- Supprimer les flux RSS existants en cliquant sur le bouton "-" à droite de chaque flux RSS
	- Ajouter un nouveau flux RSS en lui donnant un titre et une URL (par exemple, les actualités de la Région: http://www.regionpaca.fr/flux-rss/actualites.xml)
	- Modifier éventuellement les paramètres d'affichage
	- Cliquer sur "Enregistrer" et fermer la pop-up

 $\rightarrow$  Le flux RSS des actualités de la Région PACA apparaît sur la page d'accueil de l'utilisateur.

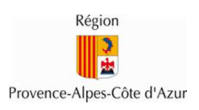

### **3.2. Envoyer un message à un utilisateur**

Chaque utilisateur ATRIUM dispose d'une messagerie personnelle dans ATRIUM, accessible depuis le widget "Messagerie". Cette messagerie est une messagerie interne qui permet uniquement la communication au sein d'ATRIUM.

Dans le scénario ci-dessous, un enseignant envoie un message à un parent d'élève pour demander à le rencontrer.

#### Etapes:

- Se connecter à son site personnel
- Aller sur la page "Messagerie"
- Dans le widget "Messagerie", cliquer sur le bouton "Ecrire un message"
- Cliquer sur la loupe à côté de "Destinataires" pour accéder à la page de recherche de destinataires
- Dans la page qui s'affiche, saisir le nom du parent à contacter et cliquer sur "Rechercher"
- Sélectionner le parent dans le résultat de la recherche, puis cliquer sur "Sélectionner"
- De retour sur la page de composition du message, saisir un objet et un contenu au message pour demander un rendez-vous au parent.
- Cliquer sur le bouton "Envoyer"

 $\rightarrow$  Le message est envoyé sur la messagerie ATRIUM du parent. Se connecter à ATRIUM avec ce parent pour visualiser le message reçu.

#### **3.3. Créer un évènement dans son calendrier et inviter des personnes**

Chaque utilisateur dispose d'un calendrier personnel dans ATRIUM. Ce calendrier, accessible depuis la page "Calendrier" du site personnel, permet à l'utilisateur d'y gérer ses évènements ou rendez-vous personnels et d'inviter d'autres utilisateurs d'ATRIUM à y participer. Le contenu des évènements du calendrier personnel d'un utilisateur n'est visible que par lui-même. En revanche, ses disponibilités peuvent être consultées par les autres utilisateurs, notamment lors de la prise d'un rendez-vous.

Dans le scénario ci-dessous, un enseignant invite un parent à un rendez-vous.

#### Etapes:

- Se connecter à son site personnel avec un enseignant
- Cliquer sur la page "Calendrier"
- Cliquer sur le bouton "Ajouter un évènement" qui se trouve au-dessus du calendrier
- Saisir un titre, une date/heure de début, une date/heure de fin et une description à l'évènement
- Dans la section "Détails", vérifier que le calendrier de l'utilisateur est bien le calendrier sélectionné
- Dans la section "Invitations", saisir le nom ou le prénom du parent à inviter et sélectionner l'utilisateur qui apparaît alors sous la liste de recherche
- Cliquer sur "Disponibilité des participants" juste en dessous du nom des participants pour vérifier leur disponibilité. Un calendrier apparaît alors et affiche la superposition des calendriers des participants (sans le titre des évènements), pour vérifier les créneaux disponibles.

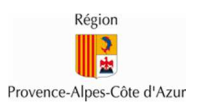

- Si le créneau choisi convient, cliquer sur le bouton "Enregistrer", en bas de la page, pour créer l'évènement.
- → L'évènement apparaît alors dans le calendrier du parent d'élève, qui a la possibilité d'accepter ou de refuser l'invitation.

NB: il est également possible de créer un évènement plus rapidement en cliquant directement dans le calendrier sur le créneau désiré.